# **LUCRUL CU OBIECTE ÎN WORD**

## CUPRINS

- Crearea si editarea unui tabel standard
- Grafică în documente text
- Verificarea ortografică a documentului
- o Imprimarea
- o Facilități de trimitere a unui document Word prin email sau fax
- o Importul datelor din Excel in Word
- **o** Sarcini practice

# OBIECTE WORD

 În documentele create cu **Word** se pot introduce alături de text şi diferite obiecte cum ar fi:

- **Tabele.**
- **o** Imagini.
- **Diagrame.**
- **Imagini.**
- **obiecte desenate.**

### **TABELE**

#### **Crearea unui tabel** *(cîteva modalităţi)*

Se alege fila *Insert →* grupul *Tables → Table***.**

### **Editarea informaţiilor într-un tabel**

Fila design şi Fila layout – ce apar la plasarea cursorului în interiorul tabelului

#### **Inserarea, ştergerea randurilor şi a coloanelor**

Fila layout -> grupul Rows&Columns

*Notă***:** În situaţia în care un tabel a fost introdus imediat ce s-a deschis un document nou (adică deasupra lui nu exista text sau spațiu liber) atunci, pentru a insera un rand de text deasupra tabelului Fila **layout** -> **grupul Merge** -> **4Split table**

## SELECTARE ÎN TABEL

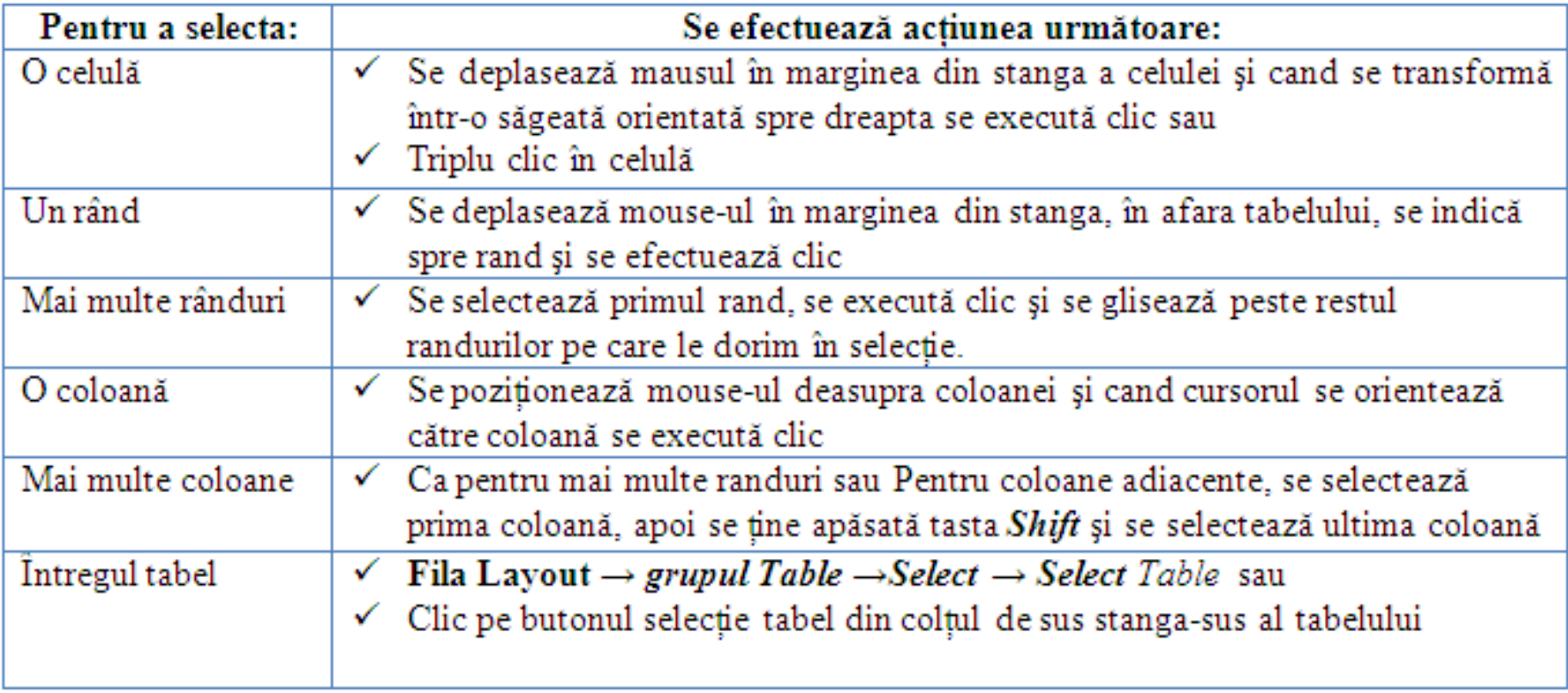

# (2) TABELE

- **o Modificarea lățimii coloanei și inălțimii randului<sup>+</sup>i<sup>+</sup>**
- Pentru **a se afişa în riglă lăţimile** coloanelor sau inălţimile randurilor – tasta **ALT+clic stînga mouse în rigla gradată.**
- Fila Layout -> Table >Properties
- **Efectuarea calculelor în tabel**
- Fila Layout -> grupul Data ->Formula
- **Conver to text**

### **GRAFICĂ ÎN DOCUMENTE TEXT**

o Intr-un document Word se pot insera:

- Imagini Fila Insert grupul Ilustration -> picture  $\bullet$
- Miniaturi ... -> Clip Art
- Forme ... -> Shapes
- Ilustrații ... -> SmartArt
- Diagrame ... -> Chart
- Casete text Fila Insert grupul text -> TextBox
- WordArt  $\ldots$  -> WordArt
- Obiecte .. -> Objects

o Toate acestea se află pe fila Insert.

### ISERAREA UNUI OBIECT

- Se plasează cursorul în locul unde trebuie să apară obiectul grafic, apoi Fila **Insert** …
- La crearea unei diagrame se va folosi un tabel din MS. Excel.
- Modificarea fiecărui obiect grafic se face prin selecarea obiectului după care în file(lele) apărută se selectează opţiunile necesare.

#### IMPRIMAREA

- o Butonul Office -> Print.
- o Print Preview
- o Print Properties.
- o Print Obiecte grafice

## VERIFICAREA ORTOGRAFICĂ A DOCUMENTULUI

- Funcţia *Verificarea ortografiei* este de regulă activă şi ea face ca în text cuvintele scrise incorect ortografic, **să apară subliniate cu o linie roşie ondulată. Se activează:**
- *Office Button → Word Options → Proofing →* zona *When Correcting spelling and grammar in Word* se bifează / debifează caseta *Check Spelling as you type*

#### **Corectarea greşelilor**

Fila Revew  $\rightarrow$  grupul Proofing  $\rightarrow$  Spelling

**Setarea dictionarului limbii necesare**

Fila Revew → grupul Proofing → Set Language **<sup>10</sup>**

## OPERAŢII DOCUMENTE

o Facilități de trimitere a unui document Word prin email sau fax. *(ataşare)*

#### *Office Button* **→** *Send* **→** *Email (fax)*

- **Importul datelor din Excel in Word**
	- Deschideţi documentul Word.
	- Deschideţi registru de calcul Excel.
	- Comutaţi ferestrele apoi copiaţi.

## **SARCINI PRACTICE**